# **Instructions Supplier modification**

English version July 2021

#### **Explanation of the request**

## **AkzoNobel**

#### **Why are we requesting this?**

The purpose of this transaction is to receive a reliable and accurate supplier dataset directly from the source. This information is required to register you as a supplier in our Akzo Nobel system for further order placement.

#### **Before you start:**

Make sure you have collected all relevant information before you start. Your information must be entered and submitted once the process has started. There is **no option to save** the data in the process if you don't submit it immediately.

Attachment to be included:

- Copy of Business registration
- Signed Code of conduct
- Attachment for Tax Evidence
- 2x Bank evidence (bank statement/ invoice/ IBAN check etc.)
- For Brexit related suppliers; fill in your EORI/REX number via the form "Supplier Confirmation Statement", which is included in the 2nd system email.

Other information:

- Bank details
- Contact e-mail/phone for PO, Finance, Quality and remittance

System link: <https://akzo.hubwoo.com/e-sourcing/fsvendor/vendordesktop/login>

#### **1 st System e-mail with login credentials**

For this request, you have received 2 system emails from [e-sourcing@msg.hubwoo.com](mailto:e-sourcing@msg.hubwoo.com)

The 1st email contains the login details and the url to the supplier system to complete the SSR modification:

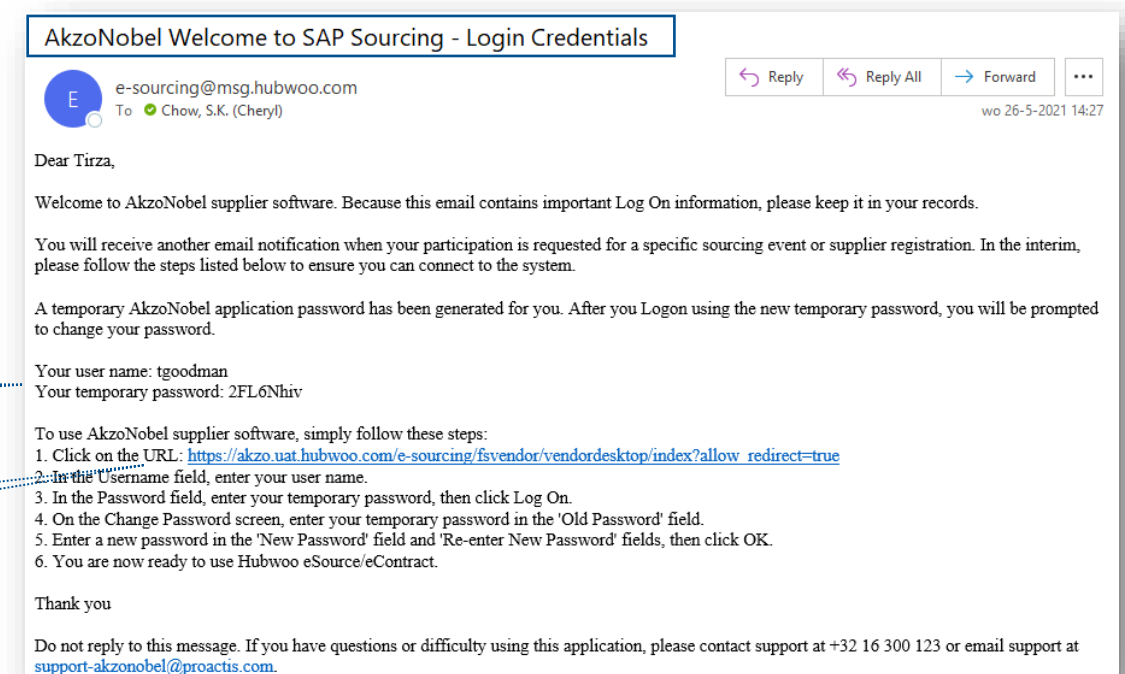

Supplier login details

Link to the Supplier system

#### **AkzoNobel 2 nd System e-mail instructions & attachment**

The second e-mail contains detailed information about the procedure including instruction & code of conduct as attachments

 $\triangleright$  The requested data must be collected before the start and there is no possibility to store the data in between.

Supplier instruction, unsigned Code of Conduct, Brexit related document

Link to the Supplier system

Data collection before start

AkzoNobel Internet link for other language instructions

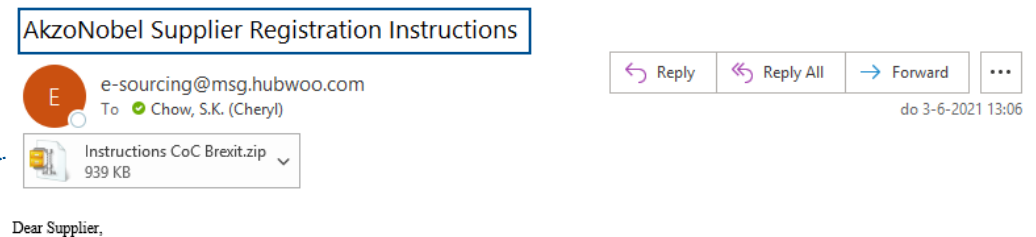

Welcome to AkzoNobel Self Supplier Registration Portal. You have been established as a Potential Supplier and are requested to enter your company's details for completion of the Supplier registration process. With the username, password and system link in the previous e-mail you can log into the system. Kindly complete the information and attachment to register as a supplier.

#### Before vou start:

Make sure you have collected all relevant information before you start. Your information must be entered and submitted once the process has started. There is no option to save the data in the process if you don't submit it immediately.

To use AkzoNobel supplier software click on the URL: https://akzo.uat.hubwoo.com/e-sourcing/fsvendor/vendordesktop/index?allow\_redirect=true

#### Attachment to be included:

- Copy of Business registration
- Signed Code of Conduct
- Attachment for Tax Evidence (e.g. Letterhead, W9 or W8 forms)
- 2x different types of Bank evidences containing bank account number and routing number (e.g. bank statement, letterhead, invoice, etc.)

#### Other information

- Contact e-mail / phone for PO. Finance. Ouality and remittance

In this email, we have included the instructions for completing this request and the unsigned code of conduct. For instructions in other languages, please visit our AkzoNobel website https://www.akzonobel.com/en/supplier-information. Scroll to the bottom of the screen and look for the Supplier Registration Instructions document

Thank you for your cooperation.

Do not reply to this message. If you have questions or difficulty using this application, please contact support at +32 16 300 123 or email support at supportakzonobel@proactis.com.

# **Change password**

- Logon Supplier Portal -

- ❑ In this window you can use the login details of the e-mail to enter the system.
- ❑ You need to change the temporary password with new password and confirm with "OK"

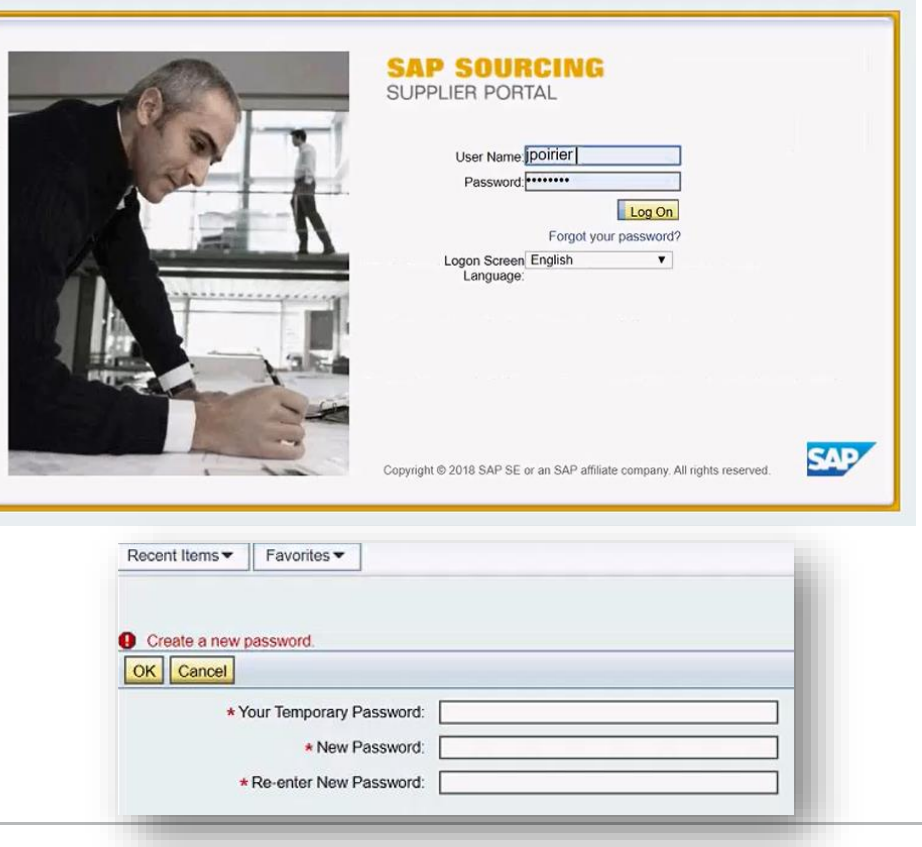

#### **Accept terms and conditions**

Please read terms and conditions and accept the text of the conditions before to continue.

If you decline Akzo Nobel will be informed and we cannot maintain you as a supplier into our system.

#### Displaying: Terms and Conditions in Company CO-0001: **AkzoNobel: SAP Sourcing Product Terms**

**Terms Text:** 

By clicking the Accept button below, you agree and acknowledge that the software you are accessing is proprietary and confidential information of SAP SE and its licensors and affiliates ("SAP"). You will not disclose or make the software available to unauthorized persons without SAP's written consent. To the extent permitted by applicable law, you agree that SAP has no liability to you based on your access or use of the software and SAP makes no warranty as to the availability or performance of the software. These terms are governed by the law of the country/jurisdiction in which the SAP entity which licensed the software is located. If you do not agree to these terms, click the Decline button and do not use this

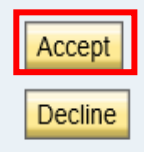

#### **Language settings (optional)**

## **AkzoNobel**

The system supports a number of local languages and can translate some data fields.

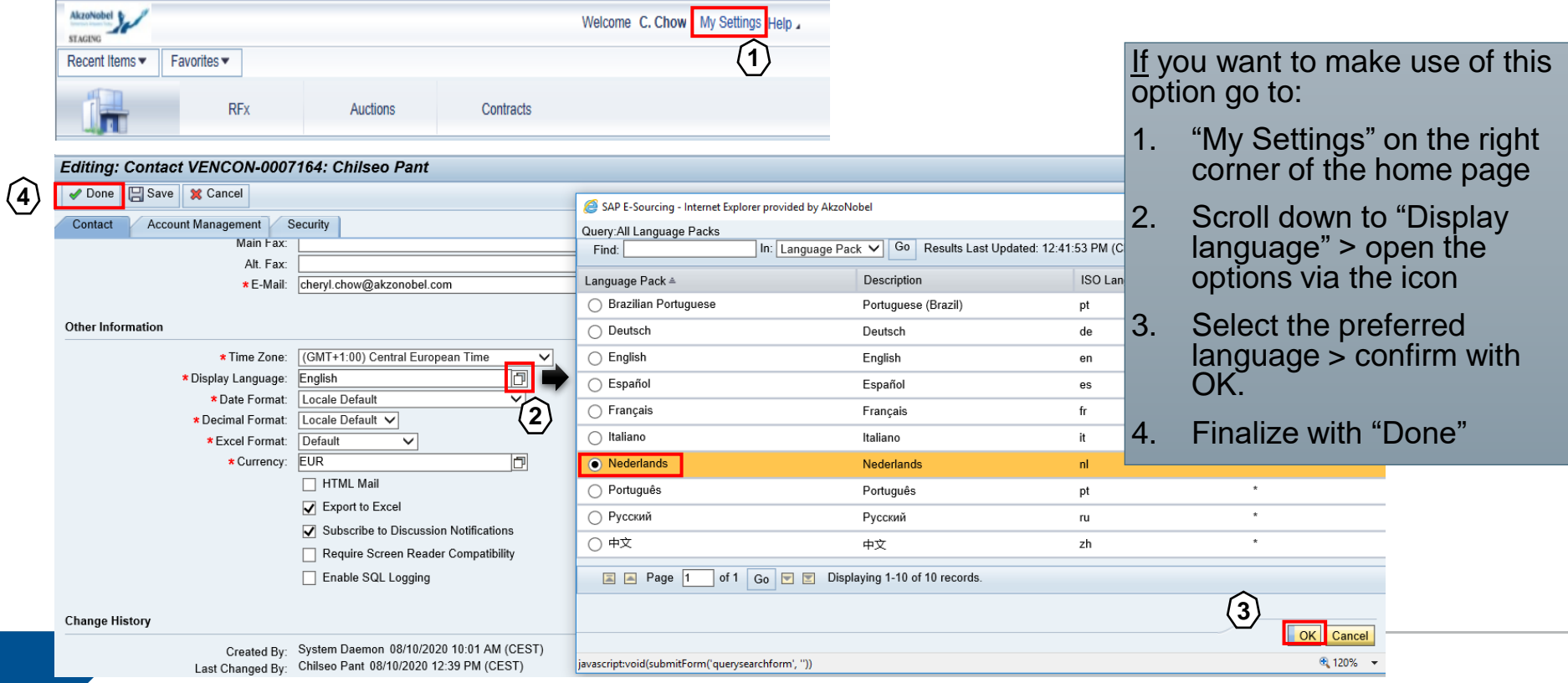

# **Search for modification request**

#### **AkzoNobel**

- View or modify my supplier information -

On the home page click "View or Modify My Supplier Information" in the Supplier Setup window to start the process

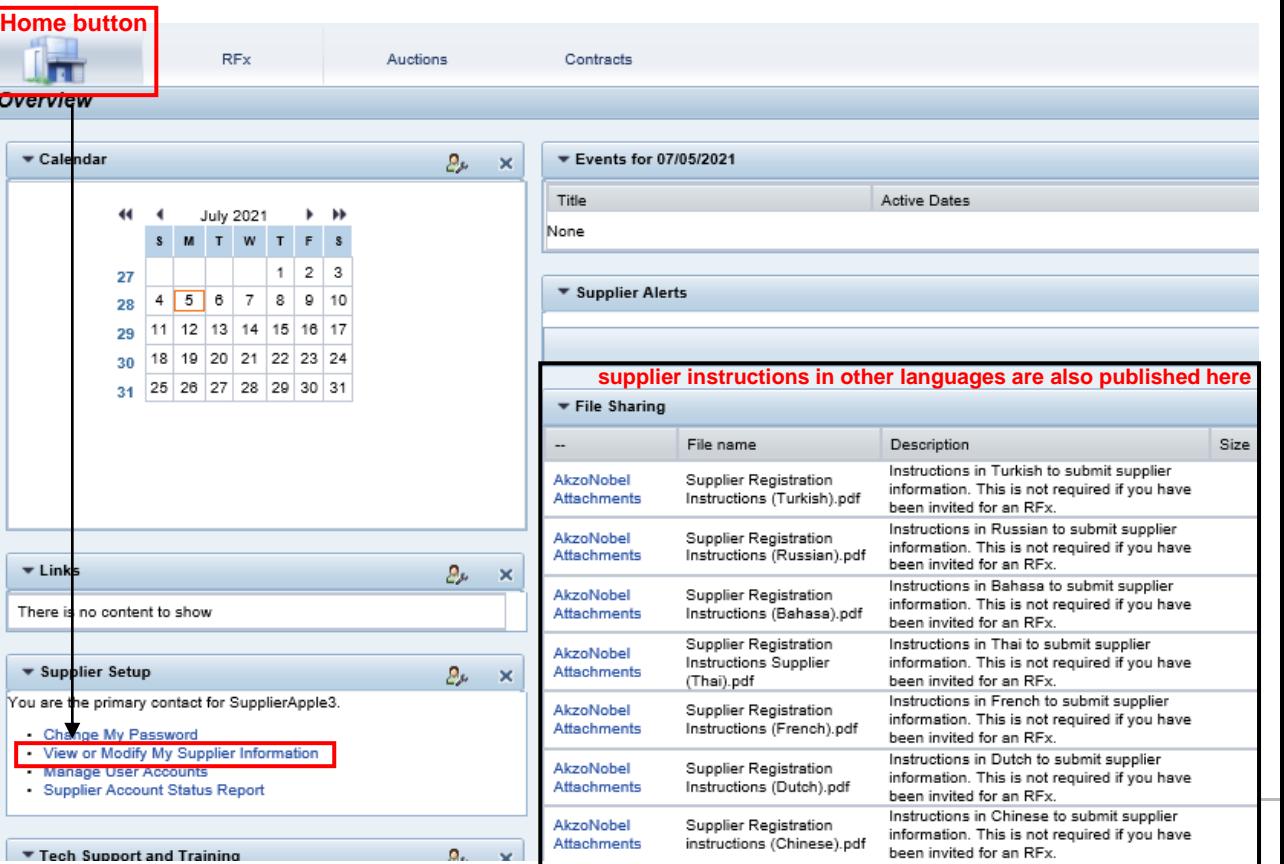

#### **View and modify data**

- Details already filled in by Akzo Nobel employee are visible in here.
- To modify the information click on **Actions > Change Information**
- The data can now be completed and missing attachments can be added
- If you have any questions about this request, please contact the AkzoNobel requestor listed here

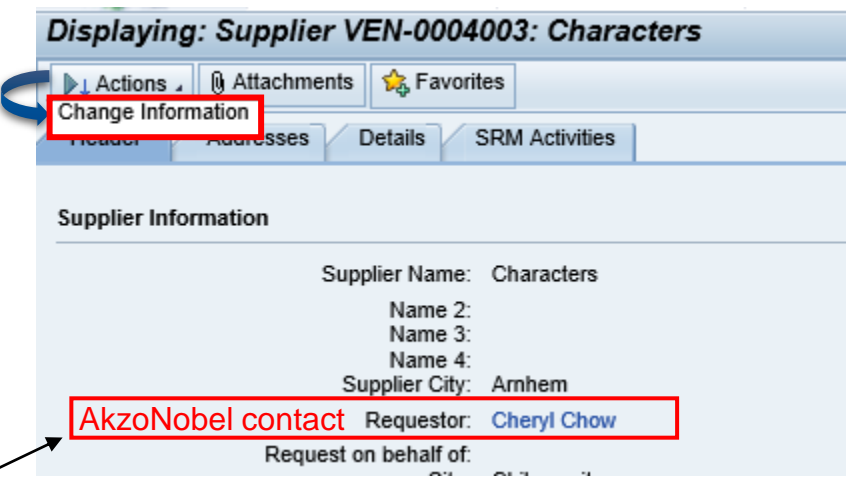

#### **Fill in data per tab**

- ➢ Please fill in and complete all missing details per tab
- $\triangleright$  Attach the requested files to the corresponding upload fields
	- o For other additional documents you can use the "Attachments" button

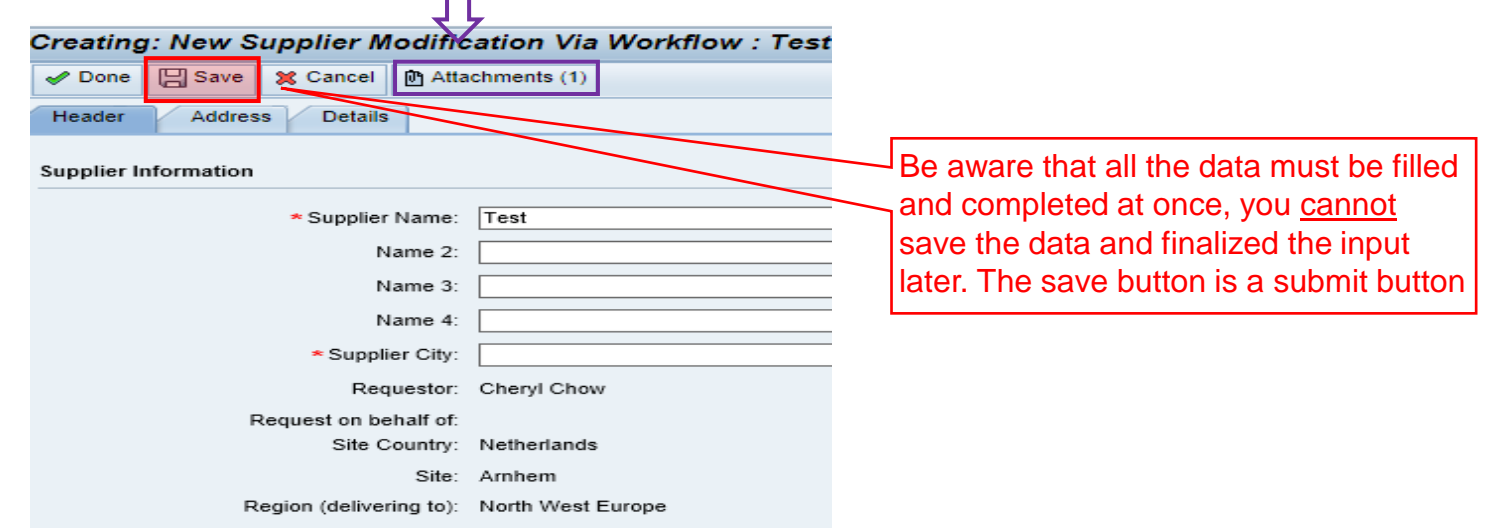

#### **Header tab**

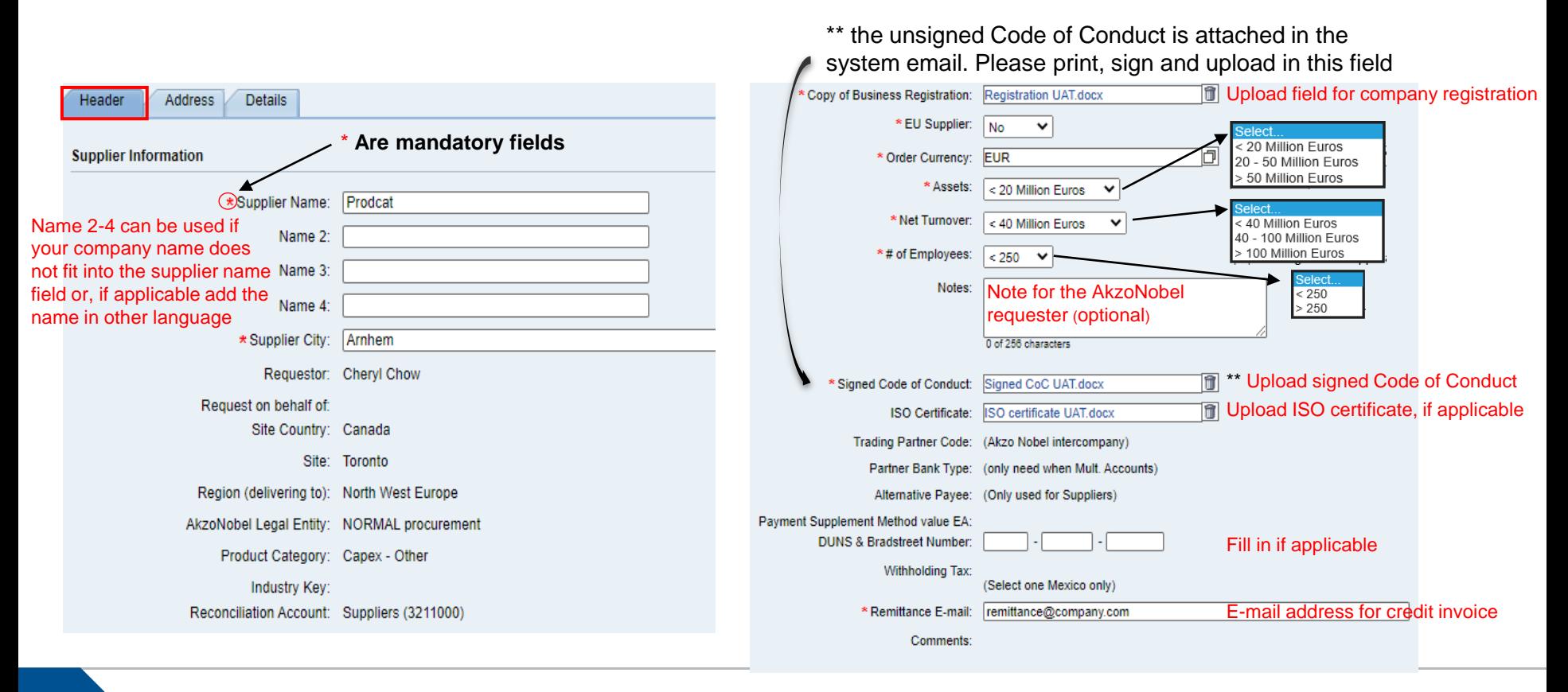

#### **Address tab**

## **AkzoNobel**

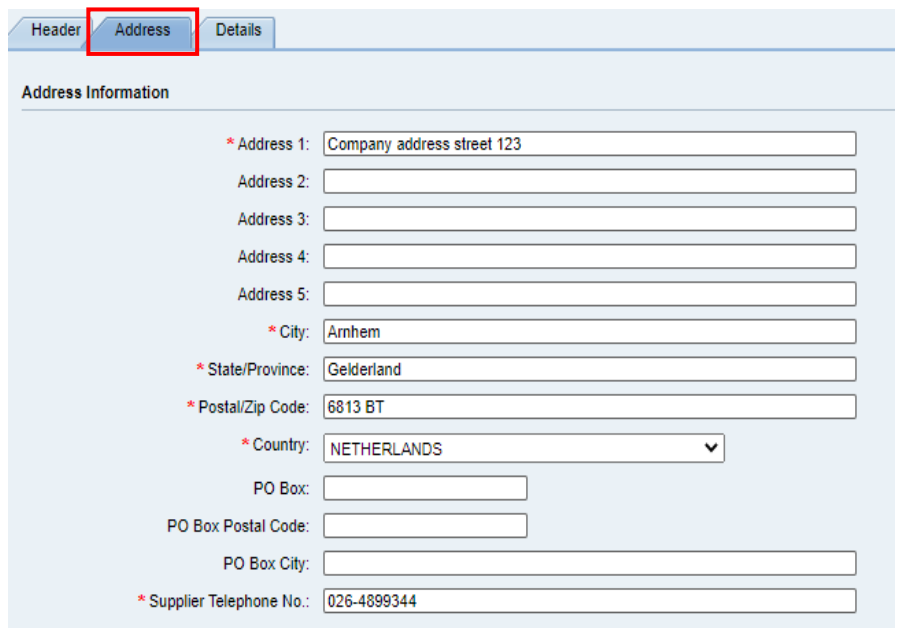

#### Fill in the address details of your company and Add your department's contact information in these fields.

Sup

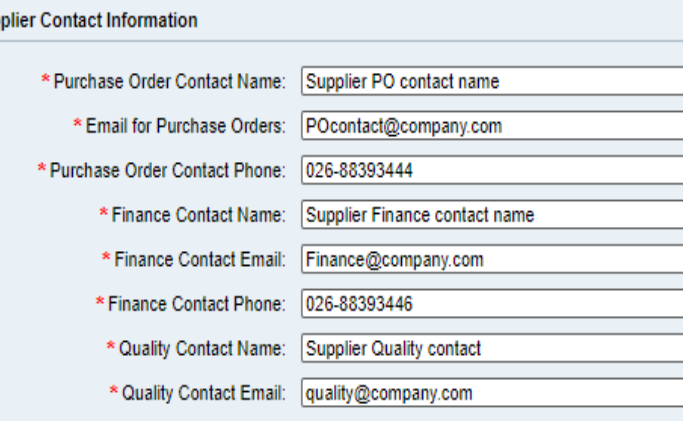

#### **Details tab**

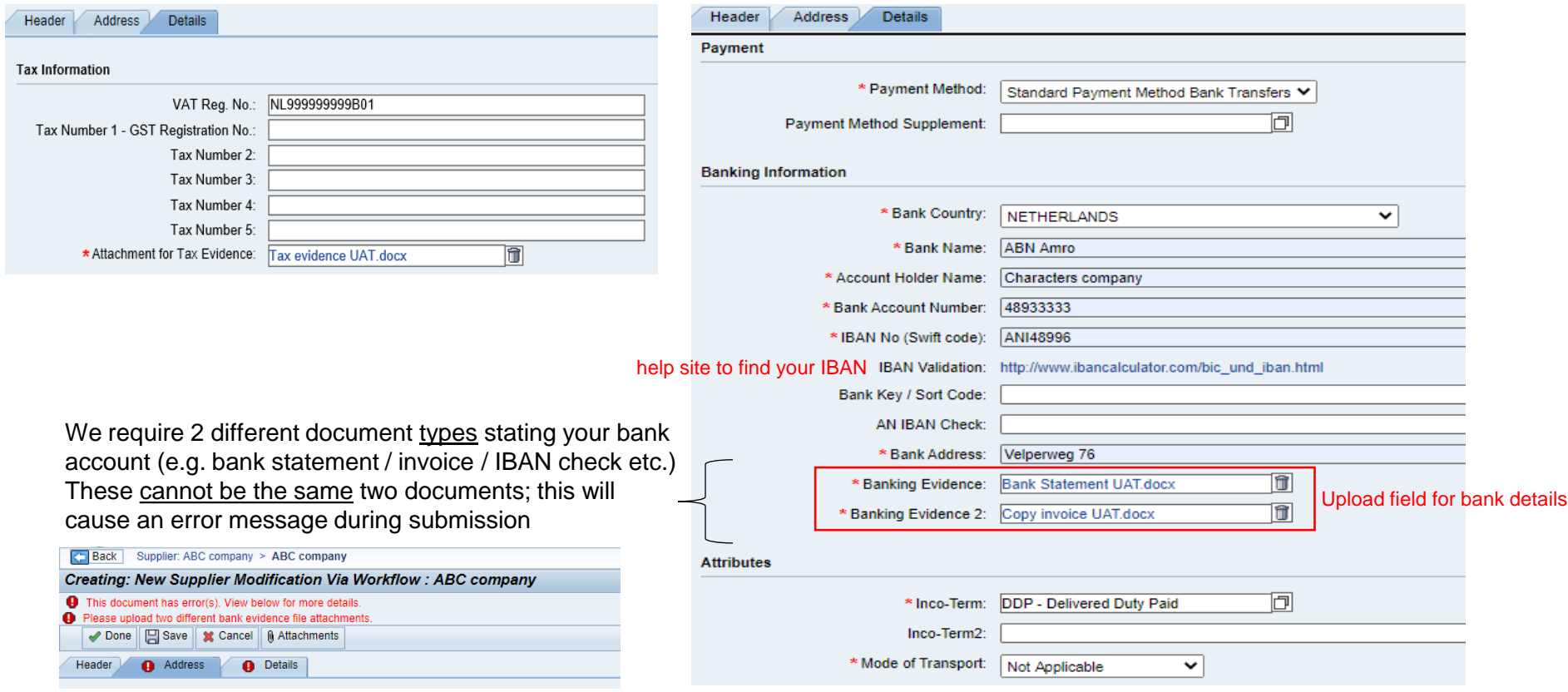

#### **Supplier confirmation statement**

#### - only applicable for **Brexit related suppliers** -

Due to Brexit we (may) need additional information from suppliers with a purchase flow between the EU and the UK.

If applicable, please read the "Brexit related supplier document" included as a zip file in the AkzoNobel Supplier Registration Instructions email. This Brexit document contains a brief introduction, supplier information on preferential origin and the supplier confirmation statement.

Suppliers who meet the criteria mentioned in the letter must provide AkzoNobel with their EORI/REX number via the "Supplier Confirmation Statement".

- ➢ If this apply to you, then copy the "supplier confirmation statement" on your own company letterhead and fill in requested data
- Add it to the Attachment tab on top of the screen: -

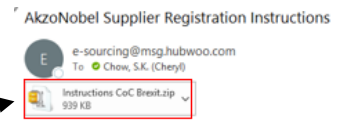

Dear Supplier

attachment to register as a supplier.

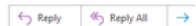

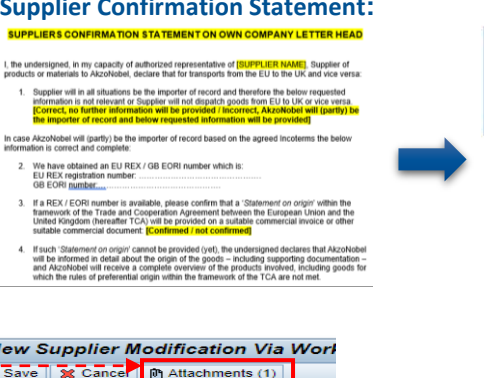

Welcome to AkzoNobel Self Supplier Registration Portal. You have been established as a Potential Supplier and are requested to enter your company's of the Supplier registration process. With the username, password and system link in the previous e-mail you can log into the system. Kindly complete ti

#### **Supplier Confirmation Statement: Company letterhead:**

**AkzoNobel** 

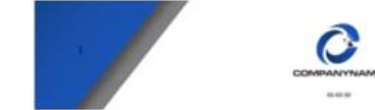

#### **LIFRS CONFIRMATION STATEMENT ON OWN**

I, the undersigned, in my capacity of authorized representative of [SU products or materials to AkzoNobel, declare that for transports from the EU to the UK and vice versi

Repoller will in all situations he the importer of record and therefore the below requests mation is not relevant or Supplier will not disputch goods from EU to UK or vice vers.<br>rect, no further information will be provided / lacorrect, AkzoNobel will (partiv) importer of record and below requested information will be prov

In case Alcohiobel will (partly) be the importer of record based on the agreed incolnation is correct and complete

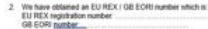

If a REX / EORI number is available, please confirm that a 'Statement' on origin' within the framework of the Trade and Cooperation Agreement between the European Ureon and the<br>United Kingdom (hereafter TCA) will be provided on a suitable commercial invoice or other suitable commercial document #Confirmed / not confirmed

If such 'Statement on origin' cannot be provided (yet), the undersigned declares that AkzoNob will be informed in detail about the origin of the goods - including supporting documentation -<br>and Alcohlobel will receive a complete overvew of the products involved, including goods for which the rules of preferential origin within the framework of the TCA are not met

**Supplier Information** 

**Address** 

Creating: Ne

 $\overline{Z}$  Done  $\overline{\mathbb{R}}$   $\overline{\mathbb{R}}$ 

Header

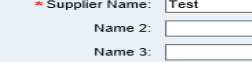

**Details** 

#### **Business unit | Footer 14**

### **Submit**

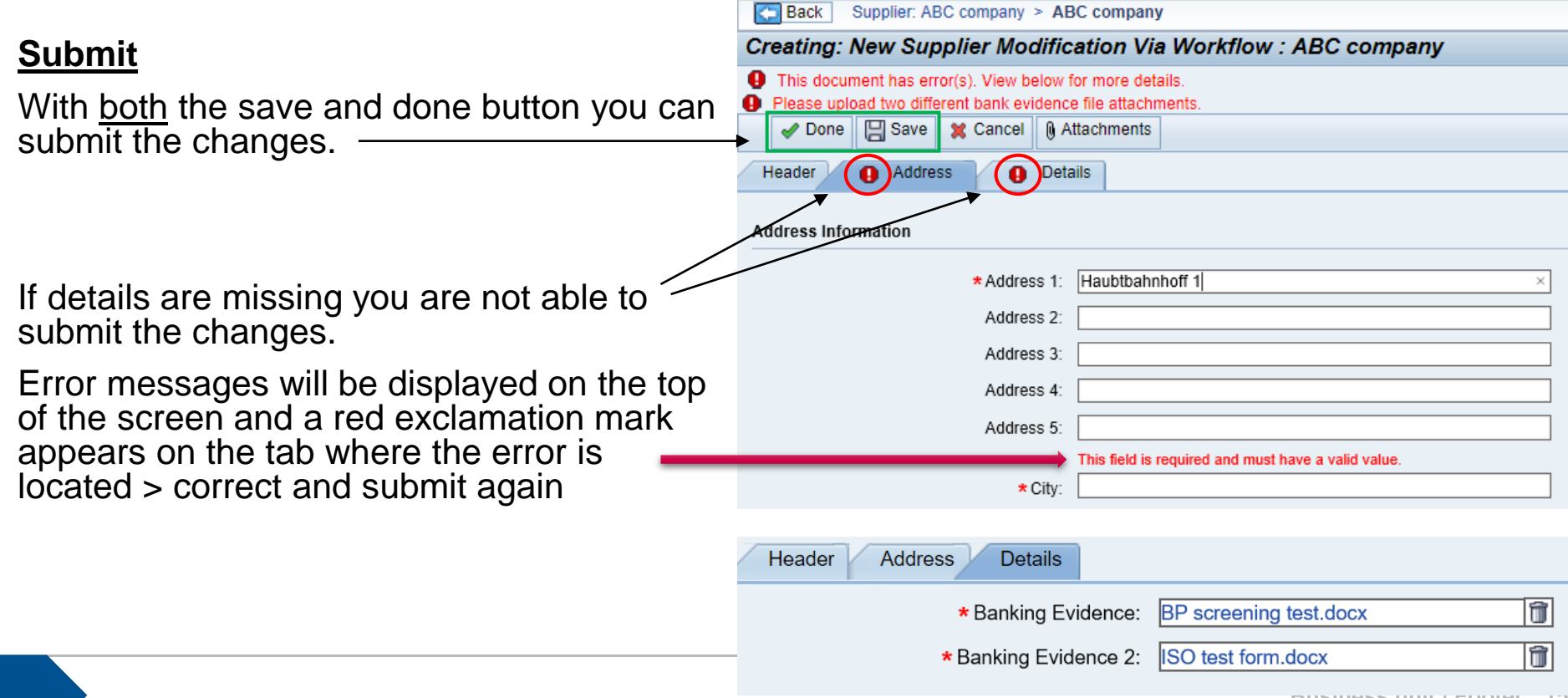

#### **Successfully submitted!**

Directly after you have hit the Done or Save button and no error message appears your screen will lock and all entries will be displayed in pink.

In addition, the original Actions tab with which you started the changes is not visible at this stage:

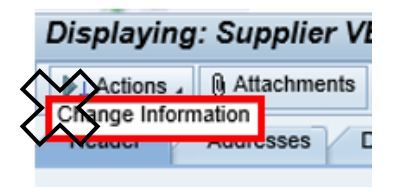

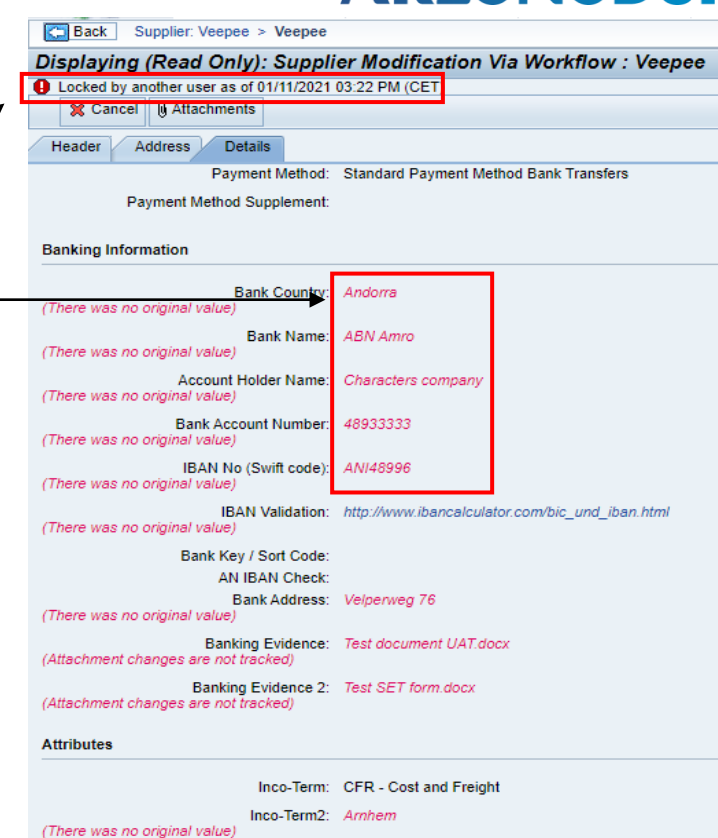

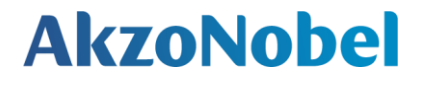

#### **Requester will review your submitted data**

After submission the AkzoNobel requester will review the data you have submitted.

They will accept the data if the information is correct or they might reject the request if the data is incorrect or missing.

In both cases you will receive the system e-mail notification.

#### **Changes rejected by Akzo**

#### **AkzoNobel**

If the changes are rejected by Akzo you receive an e-mail including the reason  $\overline{w}$ hy this is rejected  $\geq$  follow the instructions in the e-mail to modify and re-submit your changes

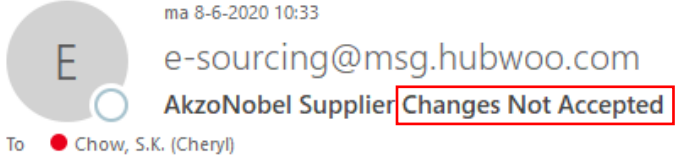

ㅅ

Dear Bettie.

Thank you for updating your company information for AkzoNobel. Unfortunately, your changes could not be accepted at this time. The following explains why your updates were declined: We rejected your request because the banking details deviate from the details in the contract

1. Click on the link: https://akzo.uat.hubwoo.com/e-sourcing/fsvendor/vendordesktop/index?allow redirect=true.

2. Please resubmit supplier information, click on the 'View or Modify My Vendor Information' link in the Vendor Setup channel

3. To view active user accounts, click on the 'Manager User Accounts' link in the Vendor Setup channel.

Thank you

Do not reply to this message. If you have questions or difficulty using this application, please contact support at +32 16 300 123 or email support at support-akzonobel@hubwoo.com.

#### **Changes accepted by Akzo**

If the changes are accepted, you will receive a notification informing that this is approved.

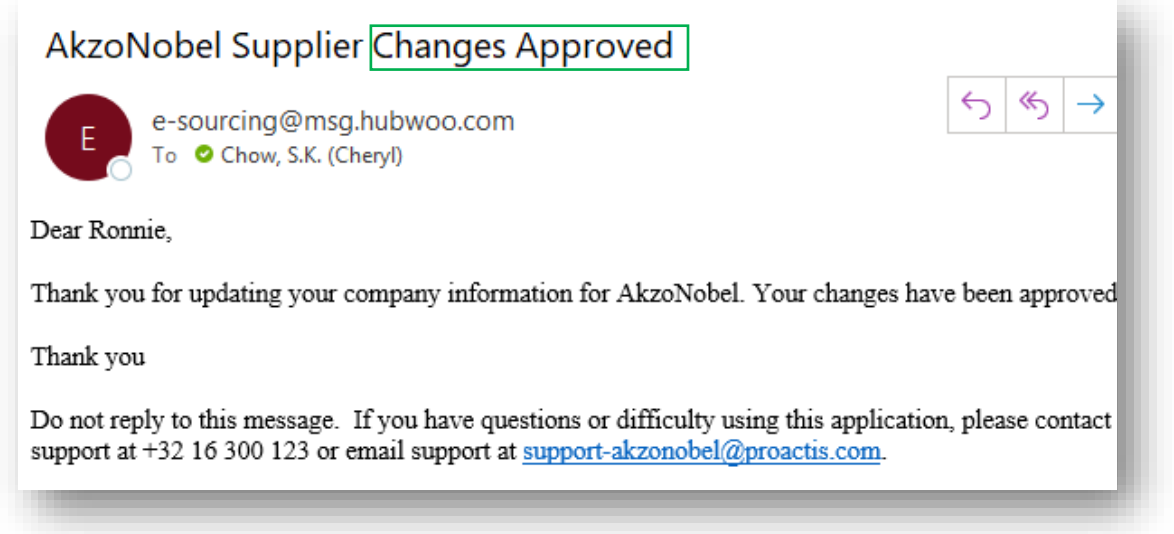

#### **The process is now finalized!**

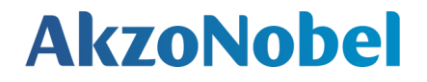

# **Thank you for your cooperation**